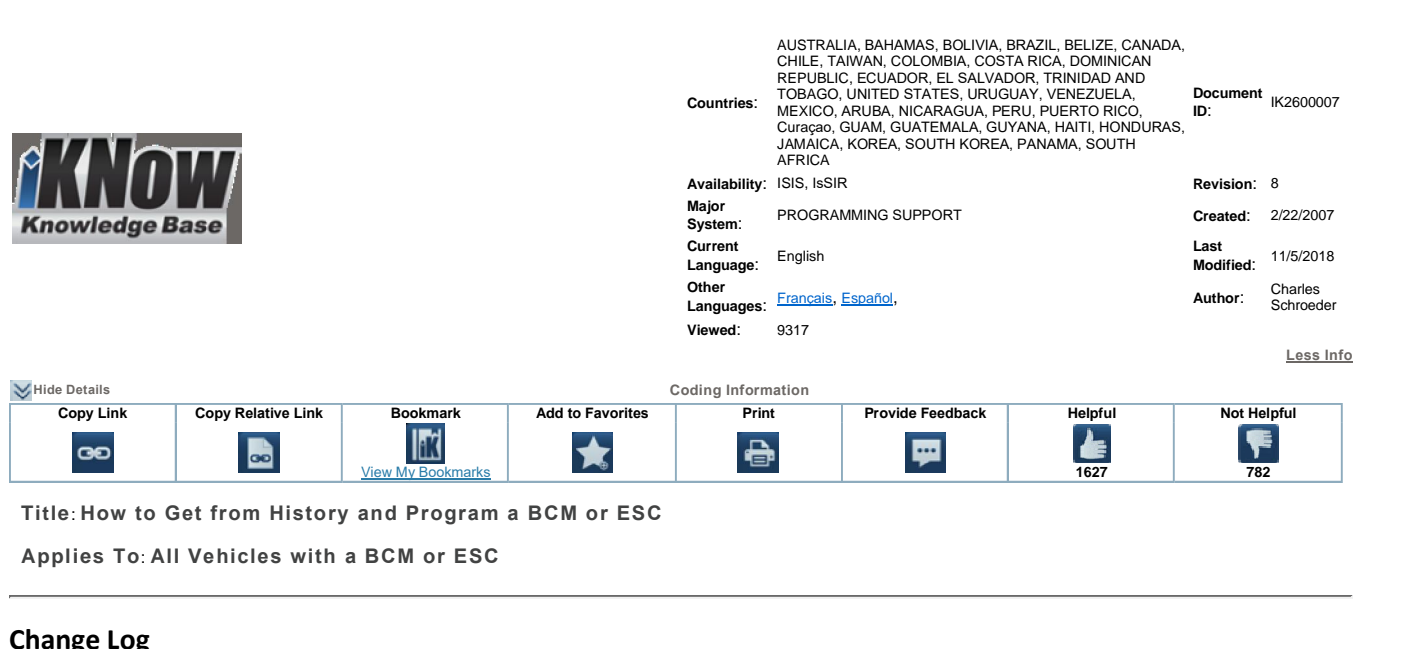

11/05/2018

**refer** to the change log text box below for recent changes to this article:<br>**refer** to the change log text box below for recent changes to this article:

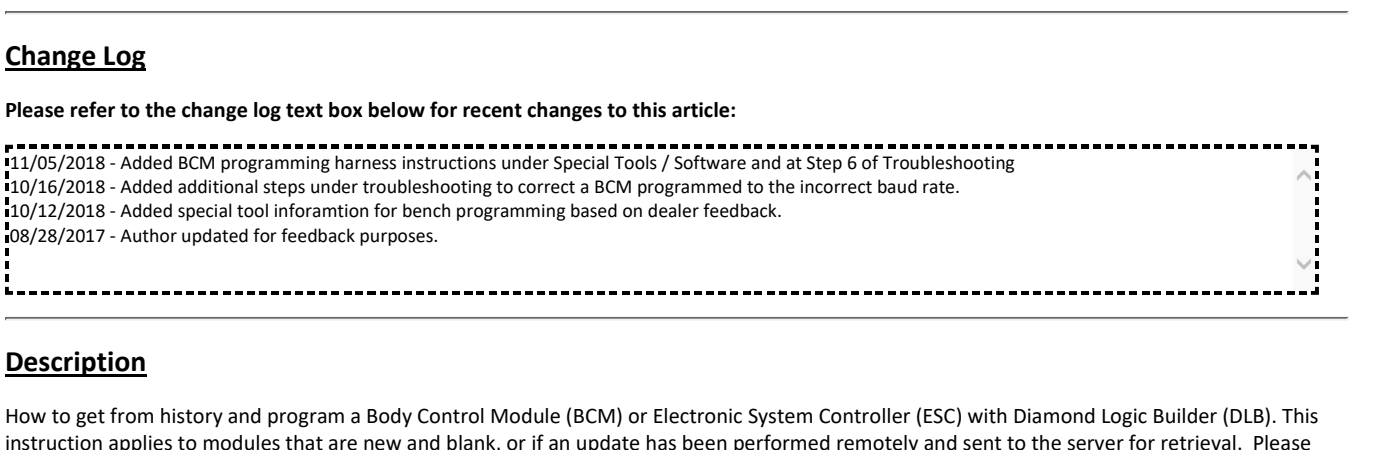

**Example 2018**<br> **Construction**<br> **Constructions through one complete time before the complete time before attentions applies to modules that are new and blank, or if an update has been program.<br>
Fread instructions through o <u>The Science</u><br>
Software** *x* **and program a Body<br>
<b>Propless** to modules that are new a<br> **Tools / Software** plies to modules that are new and blank

# <u>pecial</u>

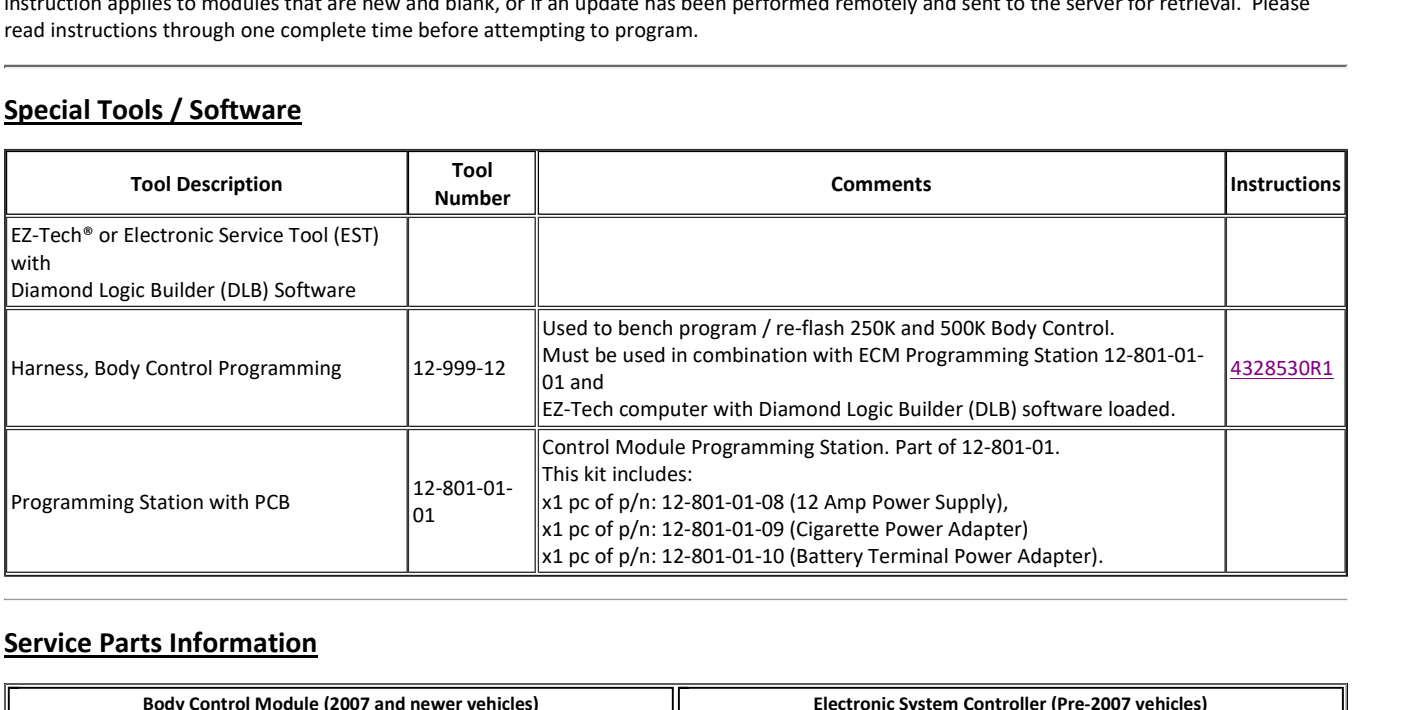

Always

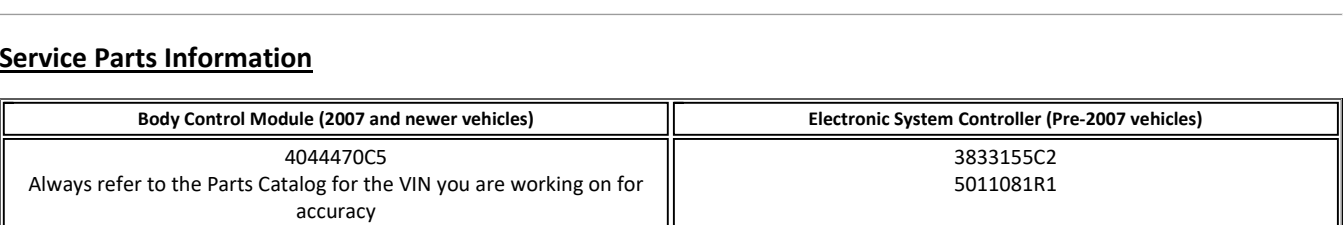

5011081R1

For ESC Formulation  $\Gamma$  and  $\Gamma$  and  $\Gamma$  are  $\Gamma$  and  $\Gamma$  are to the Parts Catalog for the VIN you are working on for and  $\Gamma$ 

# **Procedure**

3.

- **Install the new BCM or ESC**<br>Install the new BCM or ESC
- Figure 2.5 and the smart charger to the truck batteries and verify voltage is between 12.5vDC and 14.0vDC<br>Connect the smart charger to the truck batteries and verify voltage is between 12.5vDC and 14.0vDC Fice Procedure<br>
Install the new BCM or ESC<br>
Connect the smart charger to the truck batteries and verify voltage is between 12.5vDC and 14.<br>
Ensure the key is in the OFF position and the dome light or park lights are turned **Example Deprocedure**<br> **Example And SEC 2.**<br> **Connect the smart charger to the truck batteries and verify voltage is between 12.5vDC and 14.0vDC<br>
<b>Example 8.** Ensure the key is in the OFF position and the dome light or par **The Example Procedure**<br>
Install the new BCM or ESC<br>
Connect the smart charger to the truck batteries an<br>
Ensure the key is in the OFF position and the dome I<br>
Open DLB and connect to the BCM or ESC using an a<br>
Get the VIN **Figure**e is betw<br>ghts are t<br><sup>5</sup>1210 CO<br>**11**
- 
- 
- 

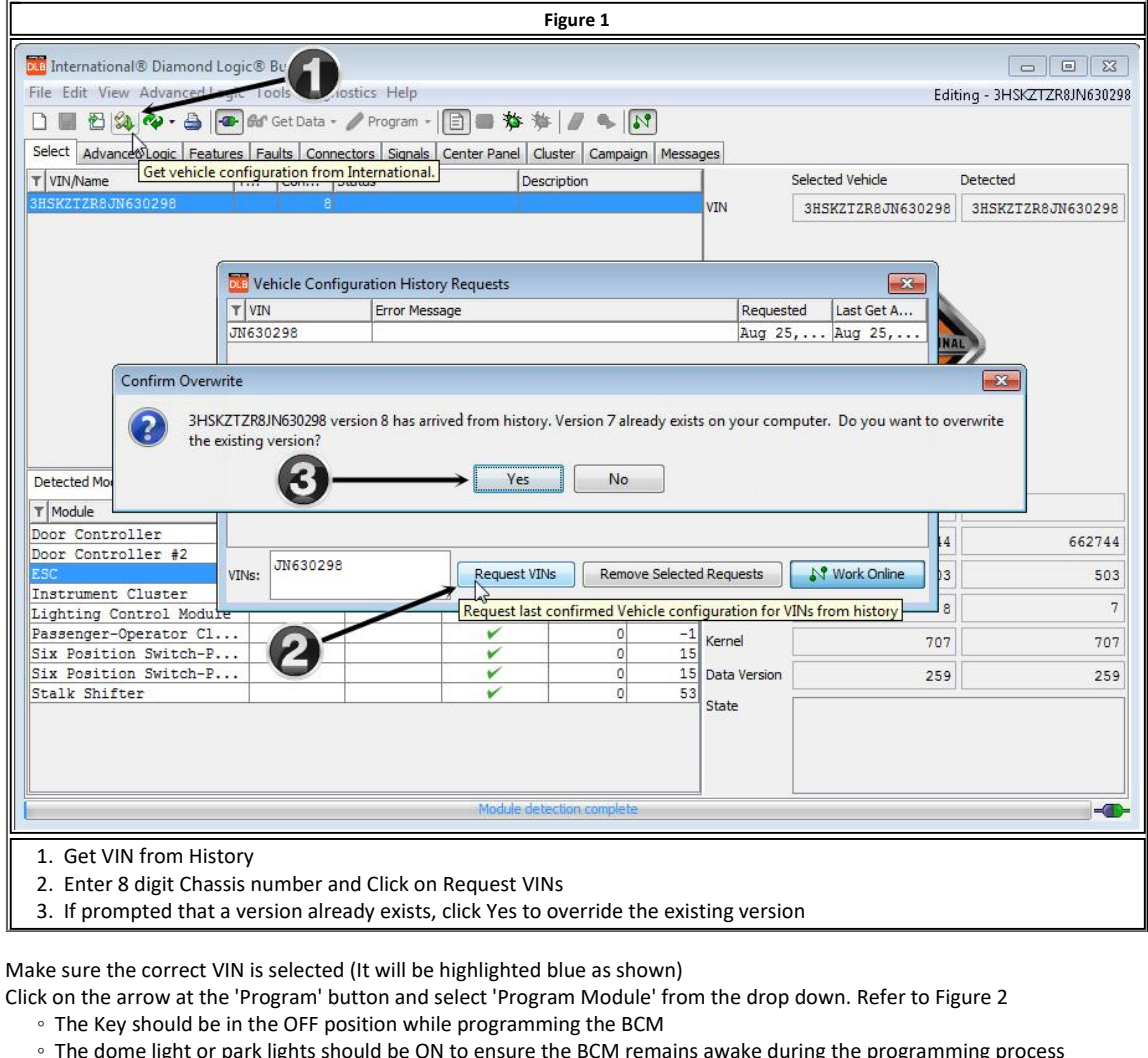

- Make sure the correct VIN is selected (It will be highlighted blue as shown)
	- -
		- ° The Key should be in the OFF position while programming the BCM<br>
		<sup>○</sup> The dome light or park lights should be ON to ensure the BCM remains awake during the programming process

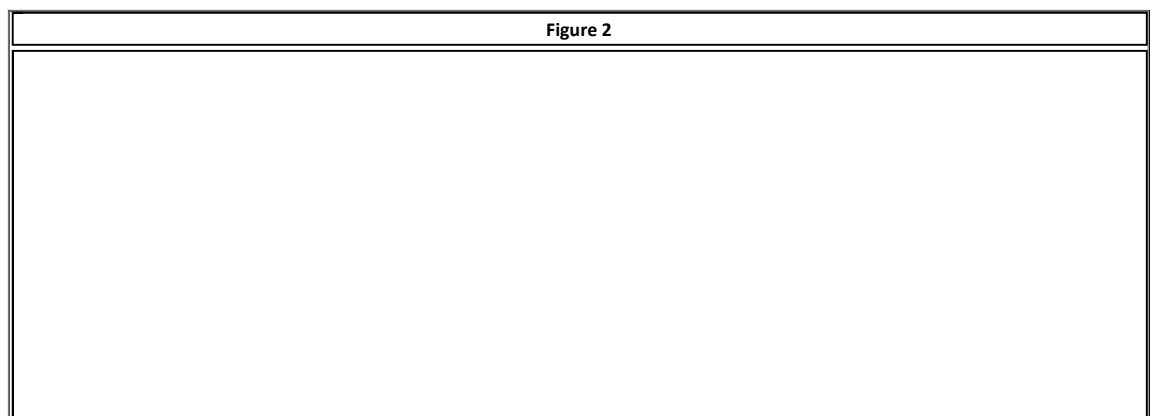

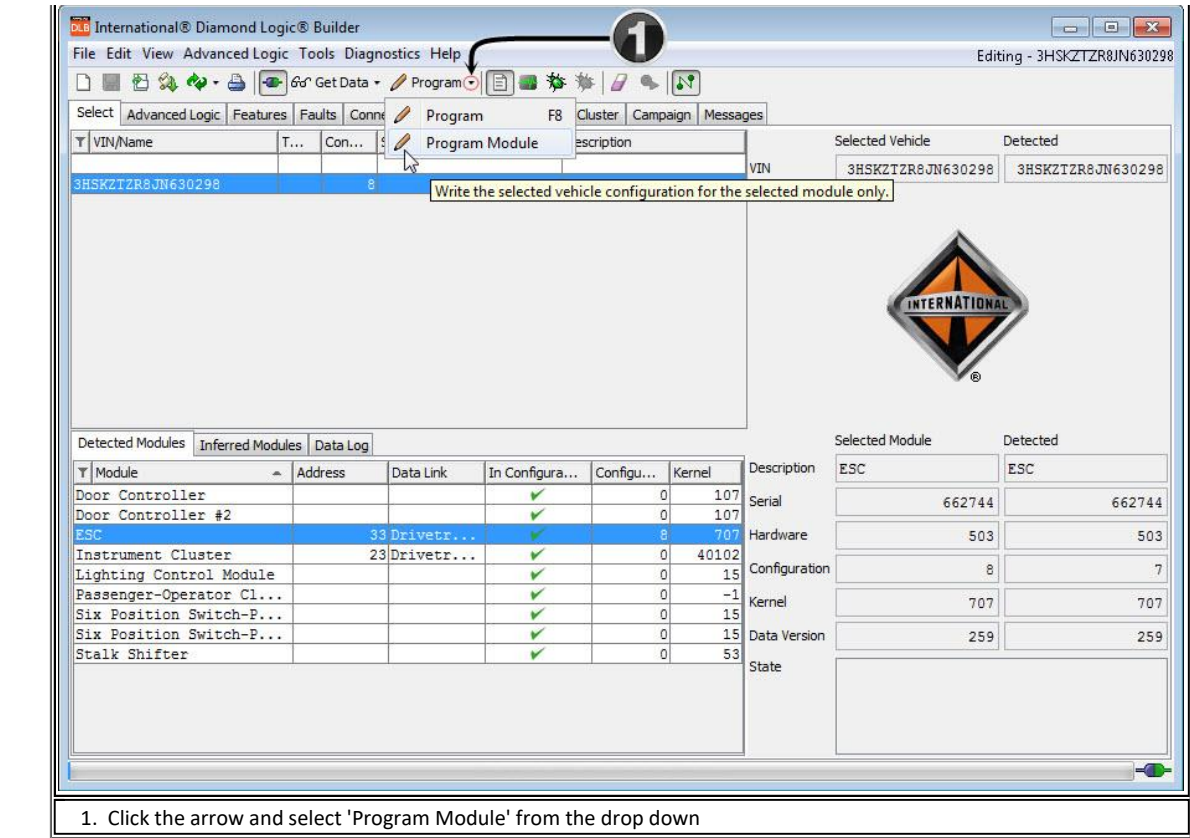

8. Verify 'Selected Vehicle' and 'Detected' columns match after programming State 3. Verify 'Selected Vehicle' and 'Detected' columns match aft<br>
State any error messages or on screen notifications<br>
2. State any error messages or on screen notifications

- IF THE WARD TO THE PROPERTY AND THE PROPERTY SERVICE 2.1 AND THE SECTIONS OF SAMPLES CONDISPONDING THE SUBSERVICE SUBSERVICE THE SUBSERVICE SUBSERVICE THEN CREATE AN IKNOW CASE FILE 1. If you have problems or questions pro Figure 3 below shows an error when a programming an ESC / Body Controller then create an iKNow case file<br>State any error messages or on screen notifications<br>Figure 3 below shows an error when a programmed module is install
- 
- 

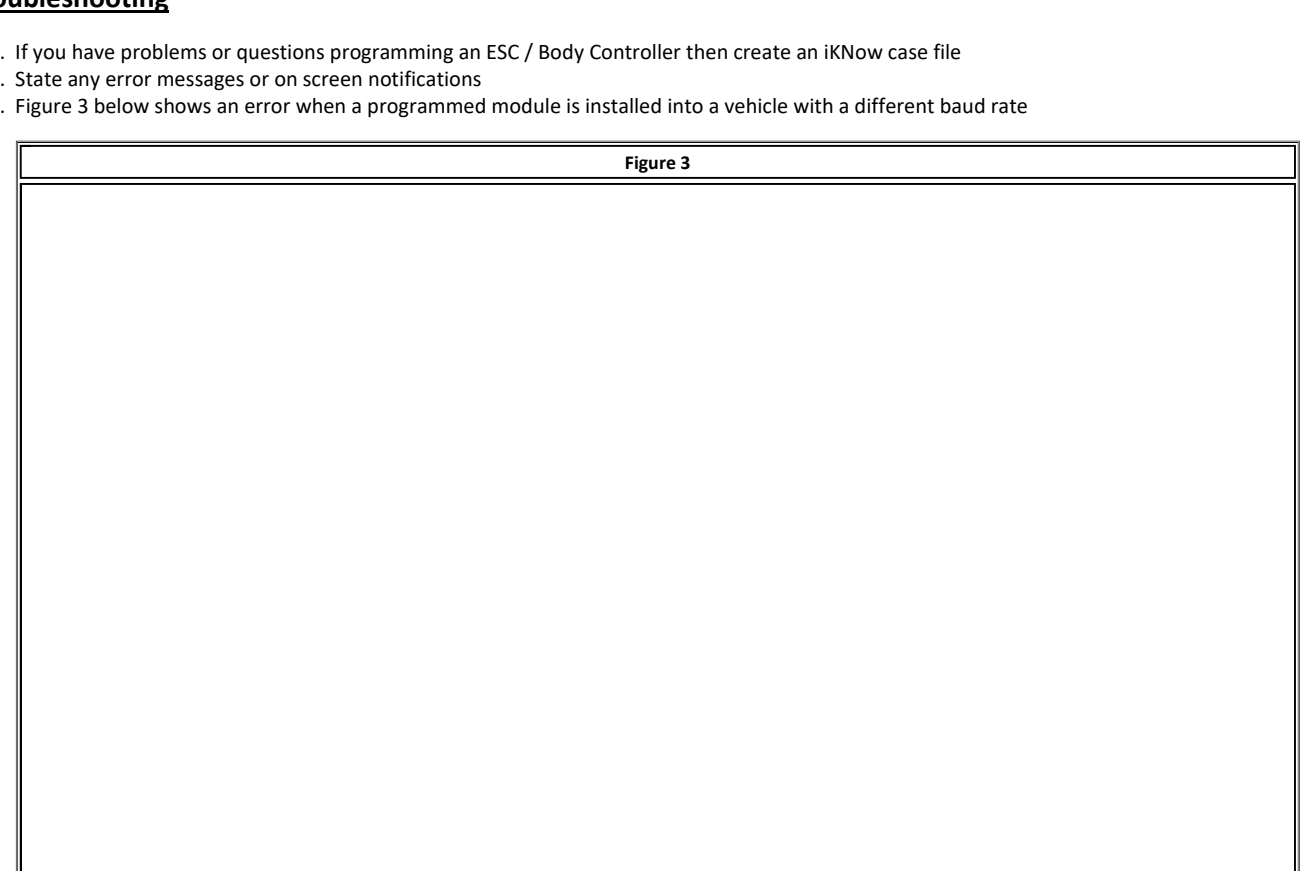

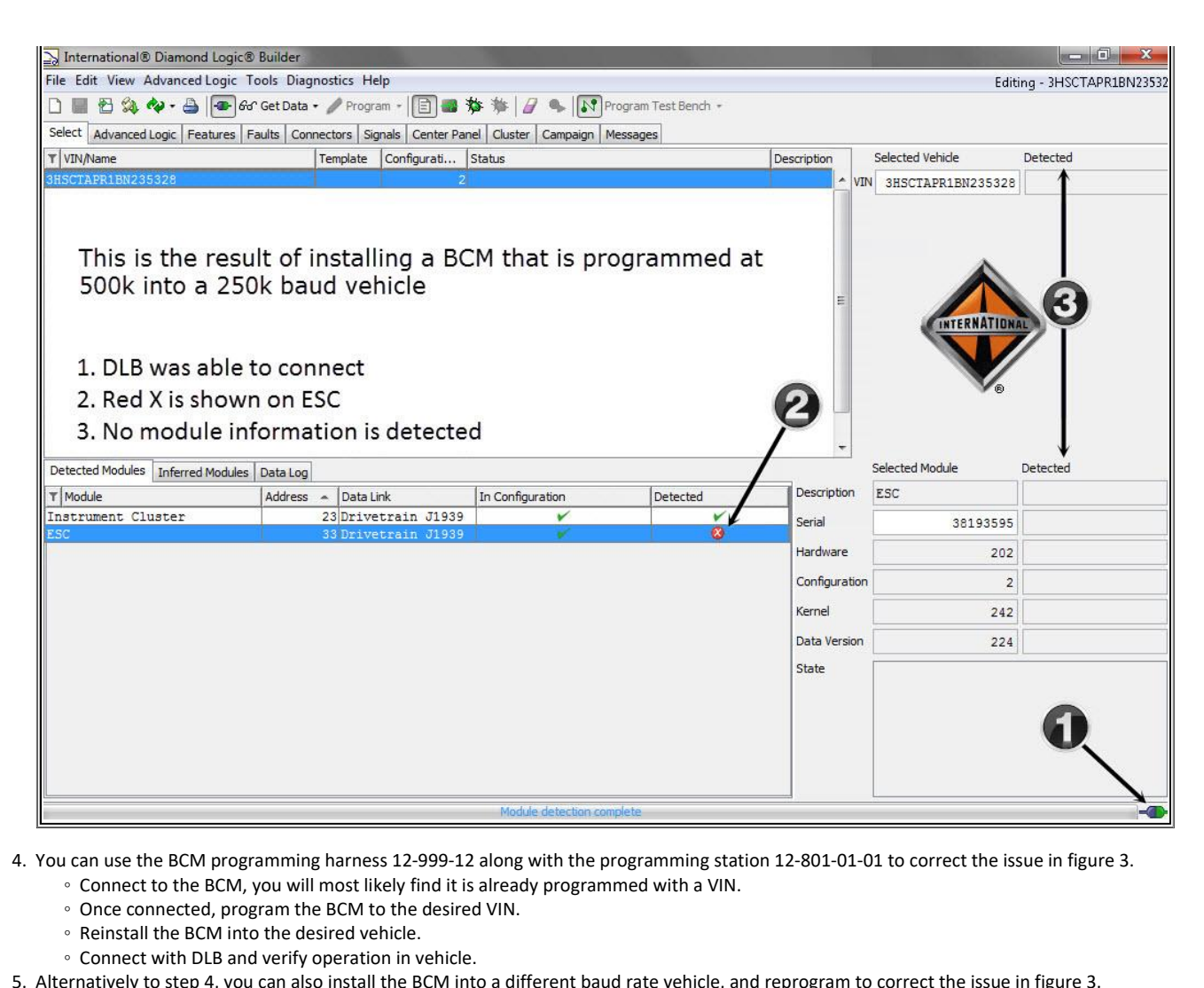

- an use the BCM programming harness 12-999-12 along with the programming station 12-801-01-01 to correct the is<br>Connect to the BCM, you will most likely find it is already programmed with a VIN.<br>Once connected, program the
	- Connect to the BCM, you will most likely find it is already programmed with a VIN.
	- Once connected, program the BCM to the desired VIN.
	-
	-
- Connect to the BCM, you will most likely find it is already programmed with a VIN.<br>
Once connected, program the BCM to the desired VIN.<br>
Reinstall the BCM into the desired vehicle.<br>
Connect with DLB and verify operation in • Once connected, program the BCM to the desired VIN.<br>• Reinstall the BCM into the desired vehicle.<br>• Connect with DLB and verify operation in vehicle.<br>• The BCM with the BCM into a different baud rate vehicle, and reprog © Reinstall the BCM into the desired vehicle.<br>
© Connect with DLB and verify operation in vehicle.<br>
Pernatively to step 4, you can also install the BCM into a differe<br>
© If you cannot connect to the BCM in a 250k baud rat • Connect with DLB and verify operation in vehicle.<br>
Pernatively to step 4, you can also install the BCM into a different back<br>
• If you cannot connect to the BCM in a 250k baud rate vehicle, ins<br>
• If you cannot connect 5. Alternatively to step 4, you can also install the BCM into a delay of Hyou cannot connect to the BCM in a 250k baud rate of Hyou cannot connect to the BCM in a 500k baud rate of Hyou cannot connect to the BCM with the
	-
	-
- <ul>\n<li> If you cannot connect to the BCM in a 250k band rate vehicle, install the BCM into a 500k band rate vehicle?</li>\n<li> If you cannot connect to the BCM in a 500k band rate vehicle, install the BCM into a 250k band rate vehicle?</li>\n<li> Attempt to connect to the BCM with the key off, you will most likely find it is already programmed with a VIN.</li>\n<li> Once connected, program the BCM to the desired VIN.</li>\n<li> Remove the BCM, and install it back into the desired vehicle.</li>\n<li> Connect with DLB and verify operation in vehicle.</li>\n<li> <u>Tool Instruction 4328530R1</u> for BCM Programming Harness</li>\n</ul>
	-
	-
	-
- 

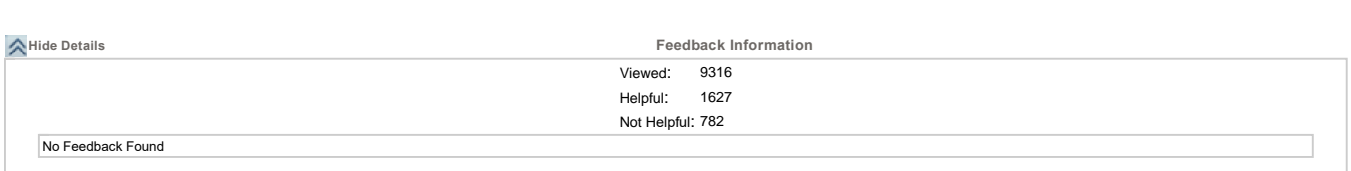

Copyright © <sup>2018</sup> Navistar, Inc.